2024/05/04 08:34

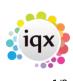

## **Release 2.16.4**

## Users

#### Alternative top right view on vacancy

Switchable Extra Notes can now be added to the Vacancy top right view so that users have 2 notes fields.

In the Vacancy form the button Switch Job Desc takes you to the Job Description view and Switch Extra Notes takes you to the Extra Notes view.

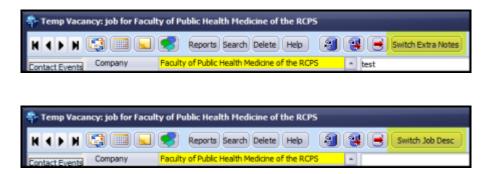

This can be set up by your System Administrator.

#### Export XLS files (jobrunner) with Landscape Orientation

Data exported to an Excel spreadsheet, whilst using Job Runner, can be set to display the information in Landscape format. This is particularly useful for jobs where an Excel spreadsheet is sent to the Candidate to print out timesheets. An extra piece of code needs to be added to an xml job.

Contact IQX to have this facility included in your Xml jobs. This may be chargeable.

#### Shift confirmation email/sms - (without Branding)

When sending shift confirmations by email and SMS it is now possible to use other boiler plate text (BPT) in addition to {SHIFTDETAILS} e.g. {VAC\_POSITION} {VAC\_SITENAME}.

Contact your System Administrator to add additional BPT.

#### User switch to block editing rates on Vacancy

Where a user is allowed to either maintain schemes or override pay or charge rates is now possible to block changes to the vacancy rates. This feature becomes active once a placement is made against the vacancy.

This feature will need System Administrator set up.

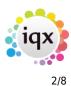

#### Make Registration Number Read only

It is now possible to make Person record registration numbers read only.

In the Person record the registration number will be displayed in grey.

| Image: Registered         No. 10039           Number         10039 |   |
|--------------------------------------------------------------------|---|
| Number 10039                                                       |   |
|                                                                    |   |
| Date                                                               | _ |
| Last Updated 23/10/2015 14:04                                      | = |

This requires System Administrator set up.

#### Person payroll validation checks on Pay Freq/Method & Tax Method

New candidates without Tax Method, Payment Method or Pay Frequency will default to PAYE/BACS and Weekly on completion of their first timesheet.

| Applicant     |            |   |
|---------------|------------|---|
| Payroll No.   |            |   |
| Pay Method    | BACS       | - |
| Tax Method    | PAYE       | * |
| Pay Freq.     | Weekly     | • |
| Date of Birth | 03/06/1986 | * |
| NI Number     |            |   |

Once a candidate has been issued with a payroll number validation checks will be carried out on the Person record to ensure that they have these fields completed and the Person record cannot be saved without these fields completed.

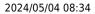

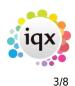

Release 2.16.4

| E-mail Error     | r          | ×                                                |
|------------------|------------|--------------------------------------------------|
| Payroll Ema      |            |                                                  |
| ESocial Media    | -          |                                                  |
| EAddress         | Tax Method | not Entered, required when Payroll Number exists |
| Source           |            |                                                  |
| Consultant       |            |                                                  |
| ⊡Registered      |            | ОК                                               |
| Last Update      |            | UK I                                             |
|                  |            |                                                  |
| Holiday Pay      | D4EA eave  | Composito Co Tomolata Maintenanco                |
|                  | P45/Leave  | Composite Co Template Maintenance                |
| Payroll Number   | 010101     |                                                  |
| Start Date       |            |                                                  |
| ⊞Bank Details    |            |                                                  |
| Email Payslips   |            |                                                  |
| Pay Method       |            |                                                  |
| Text Payment Adv | vice       |                                                  |
| Pay Frequency    |            |                                                  |
| Tax Method       |            |                                                  |
| HMPC Engagemen   |            |                                                  |

#### Company contact view changes

In the company contact view it is now possible to show Temps by default.

It is possible to temporarily switch this view off using the **Include Temps** button.

| Questionnaire           | Source            |             |         | -               |                 |                      | -            |
|-------------------------|-------------------|-------------|---------|-----------------|-----------------|----------------------|--------------|
| Contact                 | Select Add Co     | ontact Tree | Person  | Leave Include F | ormer Include 1 | Temps Include Placed |              |
| Questionnaire<br>NotesV | Name              | Status      | Primary | Job Title       | Note            | Department S         | Start Date 🔺 |
| Notesv                  | Ivan Baldwin      |             |         |                 |                 |                      | 9/02/2015    |
| Extra Notes             | John Arthur Smith | Client/Can  |         | Branch Manager  |                 |                      |              |

Font and background colours are assigned to different person states the colours will be visible in the company contact view.

Some System Administrator set up is required.

## Accounts

#### Person payroll validation checks on Pay Freq/Method & Tax Method

New candidates without Tax Method, Payment Method or Pay Frequency will default to PAYE/BACS and Weekly on completion of their first timesheet.

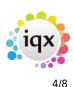

Release 2.16.4

|   |               | . ,        |   |
|---|---------------|------------|---|
|   | _Applicant    |            |   |
|   | Payroll No.   |            |   |
|   | Pay Method    | BACS       | - |
|   | Tax Method    | PAYE       | - |
|   | Pay Freq.     | Weekly     | - |
| ľ | Date of Birth | 03/06/1986 | - |
|   | NI Number     |            |   |

Once a candidate has been issued with a payroll number validation checks will be carried out on the Person record to ensure that they have these fields completed and the Person record cannot be saved without these fields completed.

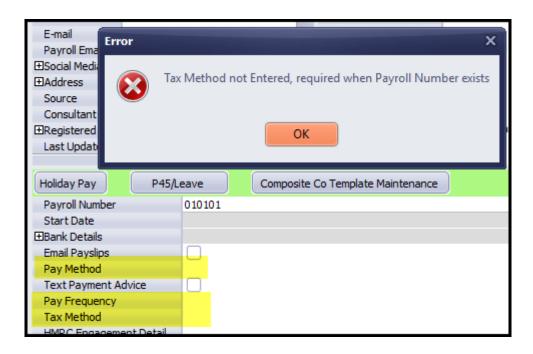

#### User switch to block editing rates on Vacancy

Where a user is allowed to either maintain schemes or override pay or charge rates is now possible to block changes to the vacancy rates. This feature becomes be active once a placement is made against the vacancy.

This feature will need System Administrator set up.

#### Standardise Accord payslip viewing, add date filter

A date filter has been added to the Accord payslip view.

## **System Administrator**

5/8

#### Alternative top right view on vacancy

Switchable Extra Notes can now be added to the Vacancy top right view so that users have 2 notes fields.

This is set up in - Maintenance - User Roles - Can edit Vacancy Extra Notes.

| Role Group Al | •                            | vacancy               | Search   |         |                                                      |
|---------------|------------------------------|-----------------------|----------|---------|------------------------------------------------------|
| Group         | Role                         | Search Criteria Group | Assigned | Expires | Notes                                                |
| GENERAL       | Can edit Vacancy Extra Notes |                       |          |         | At least 1 department must have Show Extra Notes on. |

Departments need to be set up to show extra notes via Maintenance - Agency Setup - Departments

| Branches           | Add     | Delete            | Help                                                                                                    |             |                         |                           |             |
|--------------------|---------|-------------------|----------------------------------------------------------------------------------------------------|-------------|-------------------------|---------------------------|-------------|
| Divisions          | Applica | ant Questionnaire | Vacancy Que                                                                                                    | estionnaire | Placement Questionnaire | Reference Questionnaire   | e Timesł    |
| Departments        | ID      | Department        | Searchable                                                                                                    | Division    | Analysis Code           | Publish To Web Sort Order | Show        |
| Document Templates | ►0 NL   |                   |                                                                                                    |             |                         |                           | Extra Notes |
| Document Types     |         | ivers             | <ul> <li>Image: A set of the set of the</li></ul> |             |                         | Ō                         |             |
| Phone Types        | HE He   | alth              |                                                                                                    |             |                         |                           |             |

The Extra Notes title can be amended in Maintenance - General Settings - Terminology - No 760.

| 770 Terminology | Collection Child 2 Name | SUD-SUD-Collection |
|-----------------|-------------------------|--------------------|
| 780 Terminology | Vacancy Extra Notes     | Extra Notes        |

#### Audit changes to department registration

Changes to Department registration can now be audited.

In Maintenance – Database Setup – Audit Items – Area – Person – Item = Department Registration:

| 🏶 Maintenance - Database Set        | up            |                           |       | _ 🗆 X |
|-------------------------------------|---------------|---------------------------|-------|-------|
| Save And Close Abar                 | ndon Update   |                           |       |       |
| Dictionary of Searchable Data Items | Area Person - | Search                    |       |       |
| Custom Word Merge Fields            | Area          | Item                      | Audit | ·     |
| Audit Items                         | Person        | AWR Exemption Reason      |       |       |
|                                     | Person        | Department Registration   |       |       |
| Index Server                        | Person        | Payroll Company           |       | =     |
| License                             | Person        | Payroll Number            |       |       |
| Job Runner Schedule Group           | Person        | National Insurance Number |       | -     |

Any changes to department registration will appear in Maintenance - Database Diagnostics - Audit Trail - AUDIT

|                                       |                                       |                                                          | iqx     |          |                            |                                         |   |               |
|---------------------------------------|---------------------------------------|----------------------------------------------------------|---------|----------|----------------------------|-----------------------------------------|---|---------------|
| 2024/05/04 08                         | 3:34                                  |                                                          | <br>6/8 |          |                            |                                         | F | elease 2.16.4 |
| Database                              |                                       |                                                          | Refresh | Close    |                            | -                                       |   |               |
| Database<br>Details<br>Engine Details | Audit Type AUE<br>Audit Type<br>AUDIT | Date 28/03/20     Description     Person Department Regi | When    | Login Na | Count<br>ime Old Valu<br>0 | Export / Archive<br>ues New Values<br>1 |   | Connection ID |

### Export XLS files (jobrunner) with Landscape Orientation

Data exported to an Excel spreadsheet, whilst using Job Runner, can be set to display the information in Landscape format. This is particularly useful for jobs where an Excel spreadsheet is sent to the Candidate to print out timesheets. The code used to facilitate this is (in bold)

<ExportFile filename="{TempDir}Timesheet.xls" excelfontname="Arial" excelfontsize="9" breakpoint="no" excelorientation="landscape">

If the orientation isn't set xls defaults to portrait.

Contact IQX to have this facility included in your Xml jobs. This may be chargeable.

#### Shift confirmation email/sms - (without Branding)

When sending shift confirmations by email and SMS it is now possible to use other boiler plate text in addition to {SHIFTDETAILS} e.g. {VC\_POSITION} {VAC\_SITENAME}.

#### User switch to block editing rates on Vacancy

Where a user is allowed to either maintain schemes or override pay or charge rates is now possible to block changes to the vacancy rates using a switch in Maintenance - General Settings - Temps - 1010.

| 1000 Temps | Show Shift (Our Ref) button on Main | N |
|------------|-------------------------------------|---|
| 1010 Temps | Block editing Rates on Vacancy      | Y |
|            |                                     |   |

This feature becomes be active once a placement is made against the vacancy.

# New Database Functions - GenerateWebDialURL() and CustomSMSHTTPRequest()

New functions have been added to Maintenance - Database Functions - Communications inc. Email.

| 05/04 08:34                                                                                                    | 7/8                                                                                                    | Release 2.16.4 |
|----------------------------------------------------------------------------------------------------|----------------------------------------------------------------------------------------------------|----------------|
| Headlines<br>Invoice Functions<br>Pre-Validation Functions<br>Validation Functions<br>State Change Functions<br>AWR<br>Custom Column Settings<br>Compliance<br>IQX Hub<br>Temp Rate and Grade Functions      |                                                                                                    |                |
| Communications inc. Email<br>Content for Document Display Views<br>Temp Shift Editing Allowed<br>Temp Shift Confirmation Change<br>Payroll Code for Accord<br>Temp Timesheet Complete<br>Vacancy Role Filter | <ul> <li>Generate Web Dial URL</li> <li>Custom SMS HTTP Request</li> <li>File Name for E-mailed CV</li> <li>Templates for Company Contracts</li> <li>Templates for Applicant Contracts</li> <li>Email Body for Statement</li> <li>File Name for E-mailed Letter as Attachment</li> </ul> | nt             |

Please contact IQX to have these functions modified. This may be a chargeable activity.

#### Make Registration Number Read only

It is now possible to make Person record registration numbers read only.

In General Settings - Settings - No. 1980 - Make Registration Number Read only - Y will make registration number read only.

| 1970 Settings | Vacancy Rates Holiday Pay Descrip |   |
|---------------|-----------------------------------|---|
| 1980 Settings | Make Registration Number Readonly | Y |

In the Person record the registration number will be displayed in grey.

| Registered No. 10039          |  |
|-------------------------------|--|
| Number 10039                  |  |
| Tooss                         |  |
| Date                          |  |
| Last Updated 23/10/2015 14:04 |  |

#### **Company contact view changes**

In the company contact view it is now possible to show temps by default in Maintenance - General Settings - Settings - No 1251 - Y.

| iqx              |                                     |     |                                                                                 |  |  |  |  |
|------------------|-------------------------------------|-----|---------------------------------------------------------------------------------|--|--|--|--|
| 2024/05/04 08:34 |                                     | 8/8 | Release 2.16.4                                                                  |  |  |  |  |
| 1251 Settings    | Inc Temp Applicants in Contact List |     | Controls whether Temp candidates appear by default in the Company Contacts list |  |  |  |  |

In addition font and background colours assigned to different person states will now be visible in the company contact view. These are set up in Maintenance - Agency Setup - Person States.

| Maintenance - Agency Setup    |   |      |                  |           |                            |                   |               |                      |                    |
|-------------------------------|---|------|------------------|-----------|----------------------------|-------------------|---------------|----------------------|--------------------|
| Save And Close Abandon Update |   |      |                  |           |                            |                   |               |                      |                    |
| Branches                      |   |      | Add              | Delete    | Unused Codes               | Background Co     | plour         | Font Colour          |                    |
| Divisions                     |   | Code | Name             | Order Gri | d Note<br>der              | Publish<br>To Web | Set<br>On Web | Background<br>Colour | Font C<br>Colour F |
| Departments                   | I | с    | Current          | 1         | 1 Currently looking for w. | 🗌                 |               | 33023                | 65280              |
| Document Templates            |   | P    | Placed           | 2         | 2 Placed                   |                   |               | 16777215             | 0                  |
| Document Types                |   | L    | Client           | 3         | 3 Client                   |                   |               | 16777215             | 0                  |
| Phone Types                   |   | R    | Pre registration | 4         | 4 Added - not enough d     | . 🗌               |               | 15588575             | -1                 |
|                               |   | D    | Not Active       | 6         | 6 Deleted                  |                   |               | 16777215             | 0                  |
| Boiler Plate Text             |   | Α    | Secondary Agency | 10        | 10 Secondary Agency Tem    | p 🗌               |               | 16777215             | 0                  |
| E-mail Signatures             |   | Ν    | Client/Candidate | 11        | 11 ljkh                    |                   |               | 16777215             | 0                  |
| -                             |   | z    | Umbrella         | 20        | 20 Umbrella improt tests   |                   |               | 16777215             | 0                  |
| Contact Event Types           |   |      | Archived/DNU     | 99        | 99 Deleted                 |                   |               | 16777215             | 0                  |
| Contact Event Outcomes        | Г |      |                  |           |                            |                   |               |                      |                    |
| Sources                       |   |      |                  |           |                            |                   |               |                      |                    |
| Company States                |   |      |                  |           |                            |                   |               |                      |                    |
| Person States                 |   |      |                  |           |                            |                   |               |                      |                    |
| Manager Chaban                |   |      |                  |           |                            |                   |               |                      |                    |

It is possible to temporarily switch this view off using the **Include Temps** button.

| Questionnaire<br>Contact | Source            |              |         | <b>_</b>       |                        |                |            | * |
|--------------------------|-------------------|--------------|---------|----------------|------------------------|----------------|------------|---|
|                          | Select Add        | Contact Tree | Person  | Leave Include  | e Former Include Temps | Include Placed | ł          |   |
| Questionnaire<br>NotesV  | Name              | Status       | Primary | Job Title      | Note                   | Department     | Start Date | * |
| Notesv                   | Ivan Baldwin      |              |         |                |                        |                |            |   |
| Extra Notes              | John Arthur Smith | Client/Can   |         | Branch Manager |                        |                |            |   |

#### </nav>

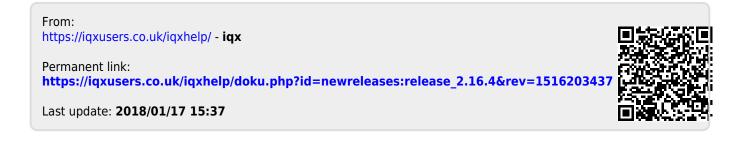